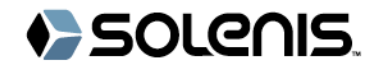

# **GeoSol™ Performance Modeling Tool User Guide**

**VERSION 1.0**

**April 2021**

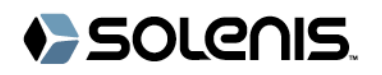

### **Contents**

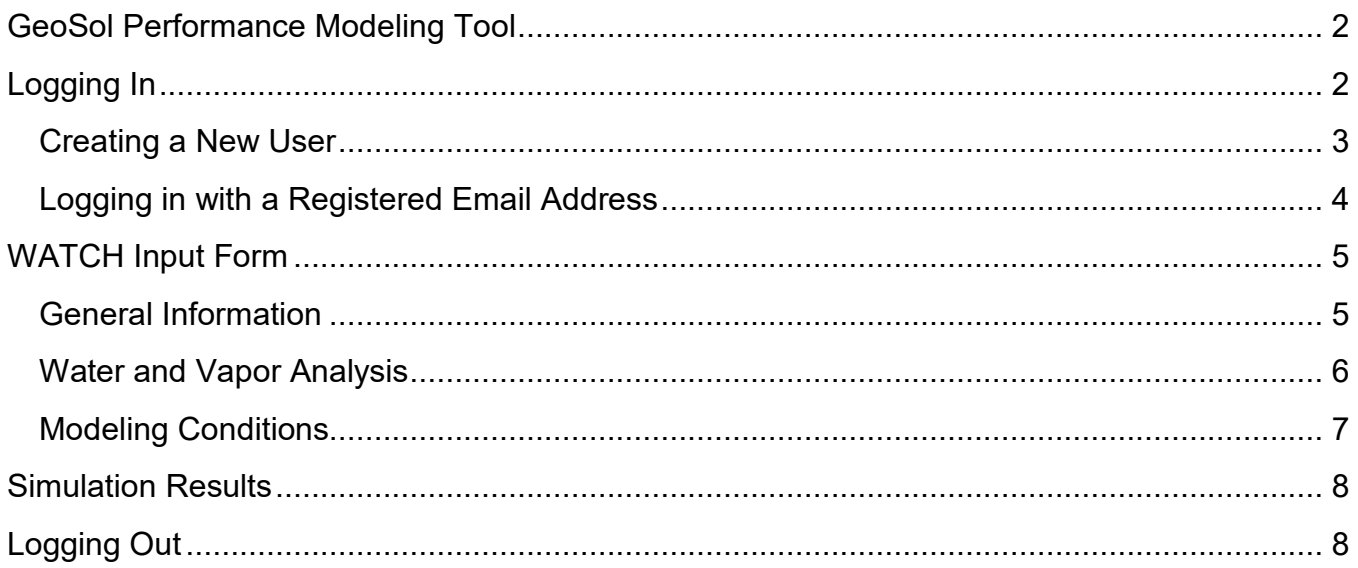

## <span id="page-1-0"></span>**GeoSol Performance Modeling Tool**

The GeoSol Performance Modeling Tool is a web-based application, which allows users to assess the likelihood of mineral scale formation in geothermal production wells and surface separation equipment. Powering the GeoSol Performance Modeling Tool is [WATCH Version 2.4](https://en.isor.is/software) (Iceland GeoSurvey, April 2010) software. The downhole chemical composition, pH and thermodynamic saturation indices are calculated based on user-inputted brine and gas chemical analyses.

## <span id="page-1-1"></span>**Logging In**

The GeoSol Performance Modeling Tool is accessible from the Solenis Geothermal Power website: [https://www.solenis.com/en/industries/industrial-markets/geothermal-power.](https://www.solenis.com/en/industries/industrial-markets/geothermal-power) First-time users are required to create a New User profile (see the ["Creating a New User"](#page-2-0) instructions below). If you have previously registered, then skip ahead to the ["Log In"](#page-3-0) directions.

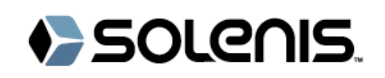

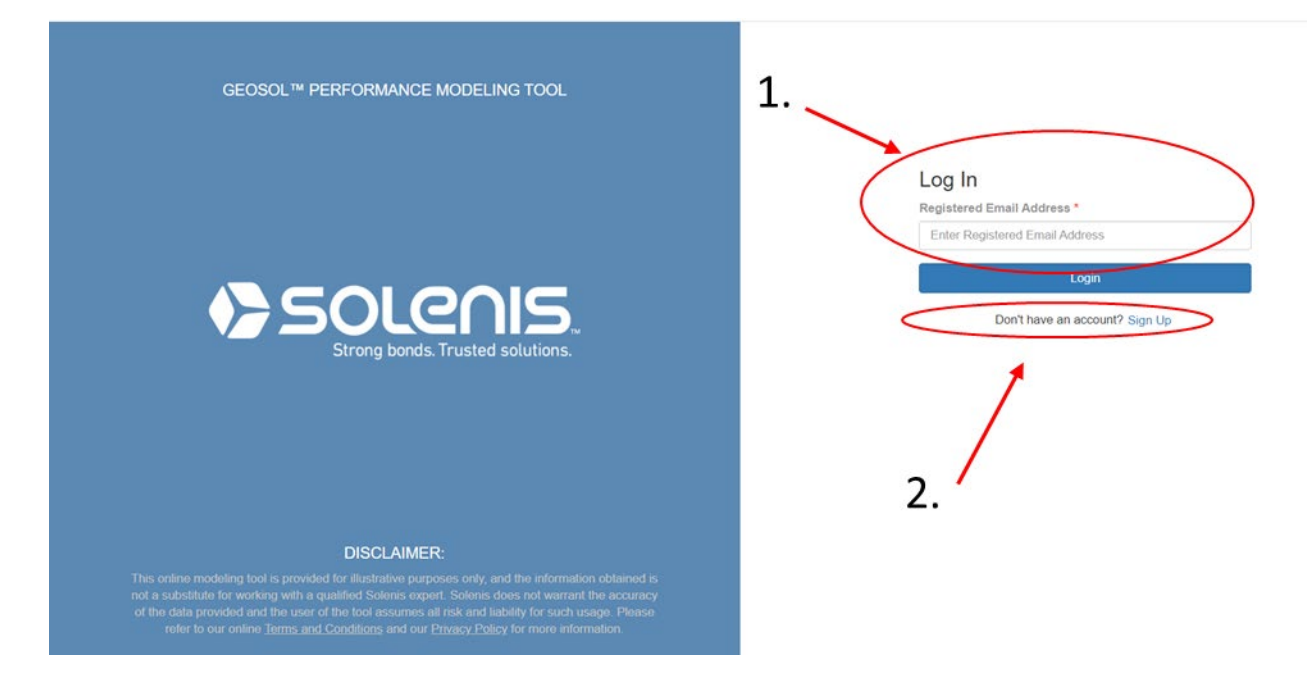

#### <span id="page-2-0"></span>Creating a New User

If you have not registered previously, after clicking "Sign Up" (1), you will be directed to the new user registration form.

- 1. Please type your First and Last Name, Company Name, and Email Address. Optionally, you can select your country if you would like to be contacted by the Solenis Geothermal Team.
- 2. Click on "Accept Terms & Conditions", where a new window will pop up. After ticking the checkbox, click Accept.

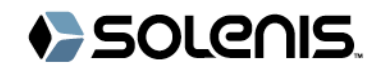

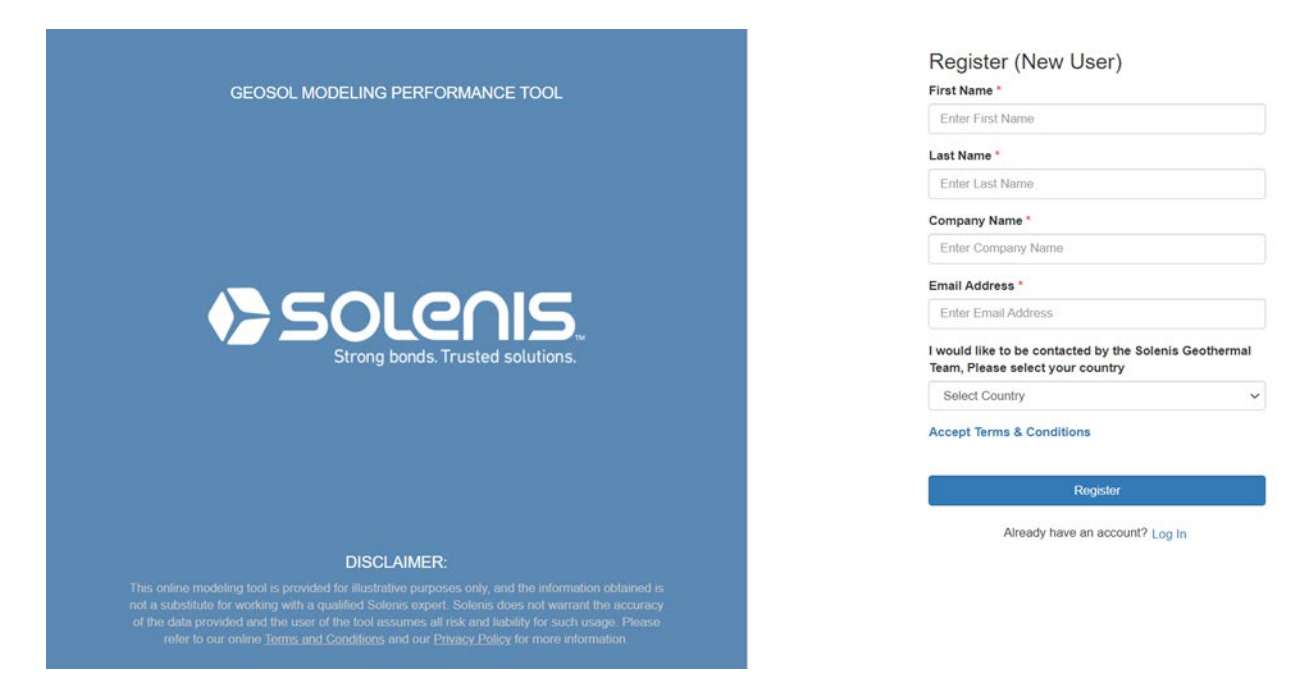

#### <span id="page-3-0"></span>Logging in with a Registered Email Address

- 1. Type in the email address you used to create your user profile.
- 2. You will be sent a One-Time Password (OTP) to this email address. Please type it in the text boxes and click "Verify".
- 3. If successful, you will be taken to the first page of the GeoSol Performance Modeling Tool input form. If you did not receive your code, click "Resend Code".

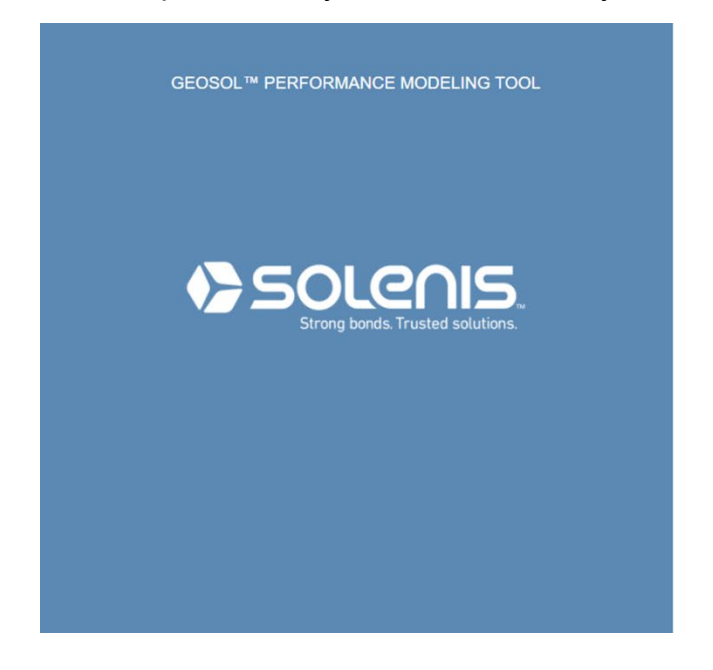

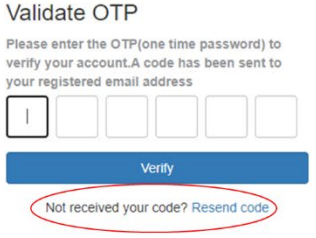

# **SOLENIS**

# <span id="page-4-0"></span>**WATCH Input Form**

#### <span id="page-4-1"></span>General Information

The WATCH Input Form is the first page you will be brought into once you completed your log in. This window has four separate sections.

- 1. The static left pane gives you access to the "Home" page and the "Contact Us" page on Solenis.com. Clicking on "Home" will clear any simulation values previously inputted.
- 2. The top-most section summarizes the three general steps needed to successfully develop a geochemical model using the GeoSol Performance Modeling Tool.
- 3. The middle section will ask general information (required fields are in **bold**):
	- a. *Plant Location*: Plant or project name.
	- *b. Model Name:* Unique name to identify modeling scenario.
	- c. *Miscellaneous:* Any other information you would like to save in your modeling scenario.
- 4. The bottom-most section will ask for the modeling conditions:
	- *a. Sample Name:* Unique identifier for the sample, such as date.
	- *b. Sample Location:* Well name, location in the pipeline, etc.
	- *c. Pressure (bar-g):* Please input the pressure at which brine and vapor samples were taken. Units are in bars gauge (bar-g).
	- *d. Temperature (°C):* If known, input the sampling temperature.
	- *e. Fluid Enthalpy (kJ/kg):* If available, input the fluid enthalpy at sampling conditions.

Click "Next" to move to the next step in the simulation.

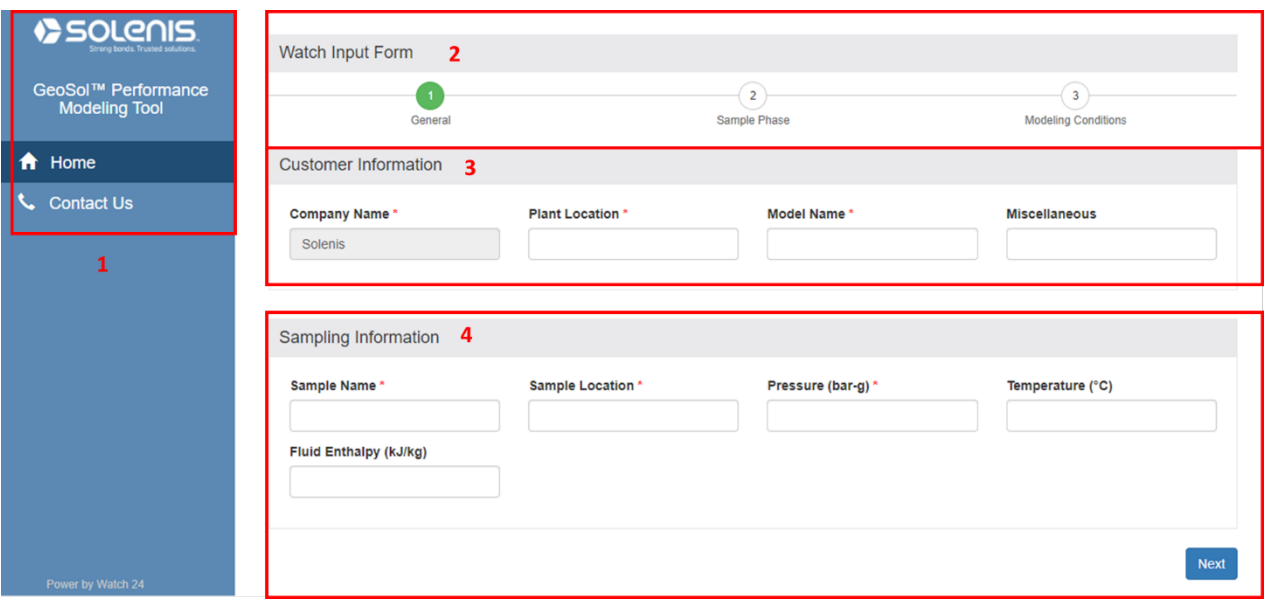

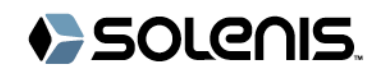

#### <span id="page-5-0"></span>Water and Vapor Analysis

This is the second step in creating the simulation.

Here, you are first asked if you want to model a two-phase sample. If you tick "Yes", a "Vapor Analysis" section appears at the bottom. If you tick "no", only the "Water Analysis" input form is shown.

- *1. "Water Analysis"*: This form will ask for various species in the brine phase of the sample. Only those with a red asterisk (\*) are mandatory for continuing. Please note that carbonate and sulfide species are entered as mg/kg  $CO<sub>2</sub>$  and mg/kg  $H<sub>2</sub>S$ , respectively.
- 2. *"Vapor Analysis":* If you have a two-phase sample, the "Vapor Analysis" section will ask for gas concentrations. You can select different units to input your information. Please be aware that after inputting the information in one set of units, if you change the units display, this modelling tool **will not** re-calculate the number to reflect the new units.

Click "Next" to move to the final section of the simulation input form.

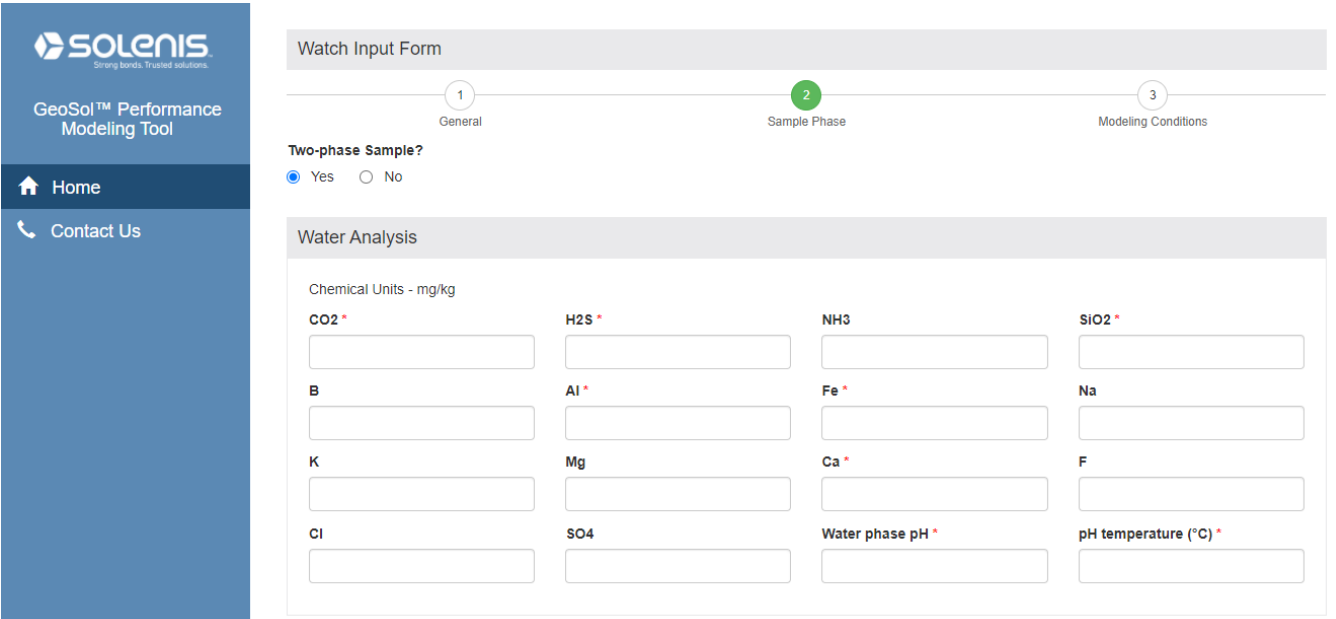

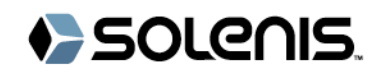

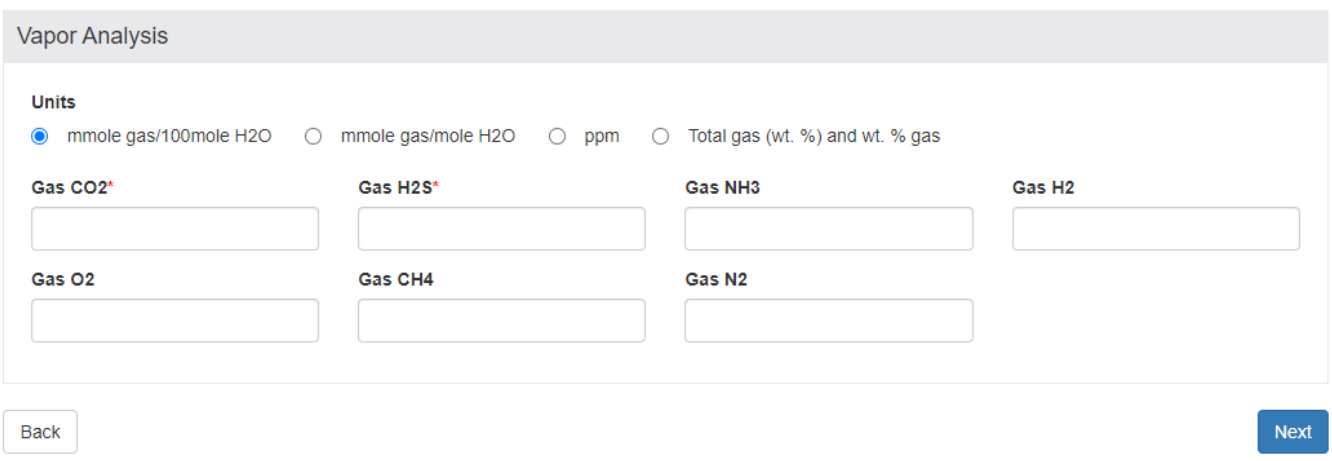

#### <span id="page-6-0"></span>Modeling Conditions

Here, you are asked to input the modeling conditions for the previously entered sample.

- *1. Reservoir Temperature:* Two options are provided: "Measured" and "Quartz Calculated". If the reservoir temperature is not known, then the quartz geothermometer temperature can be estimated from the inputted silica concentration.
- *2. Minimum and Maximum Flash Temperatures (°C):* These are the minimum and maximum temperatures over which modeling will occur. The maximum flash temperature is limited to 320 °C.
- *3. Degassing Coefficient:* This parameter is a measure of incomplete degassing during flashing. Acceptable values are 0.01 – 1 with unity signifying equilibrium boiling.

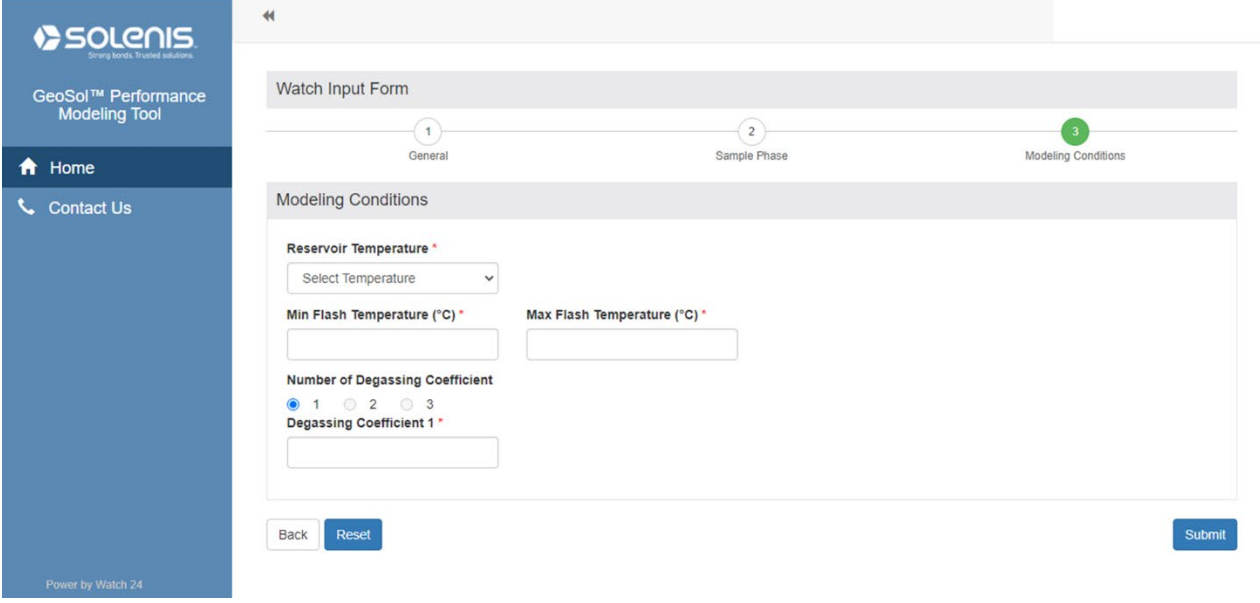

7

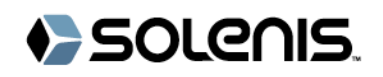

### <span id="page-7-0"></span>**Simulation Results**

The results of the simulation are shown on the final page.

- 1. General summary information (1) that was previously inputted: Company Name, Plant Location, Sample Name and the Timestamp of the simulation.
- 2. Chemical Species for modeling and Reservoir Temperature (2). In this limited version of the GeoSol Performance Modeling Tool, calcite is the only species that can be modeled. Please contact Solenis if interested in modeling other chemical species.
- 3. The calculated Calcite Saturation Index (3) over the temperature range specified as the minimum and maximum flash temperatures.
- 4. Lastly, "Print" and "Back to Input Form" buttons (4) are shown. The "Print" button opens a new window where to print or create a PDF summary of the simulation. The "Back to Input Form" redirects you to the General Information screen. Any values previously inputted are saved.

## <span id="page-7-1"></span>**Logging Out**

To end the modeling session, close your browser window. User-inputted data and information is not saved. To begin a new simulation, follow the instructions in the "Logging In" section of this user guide.

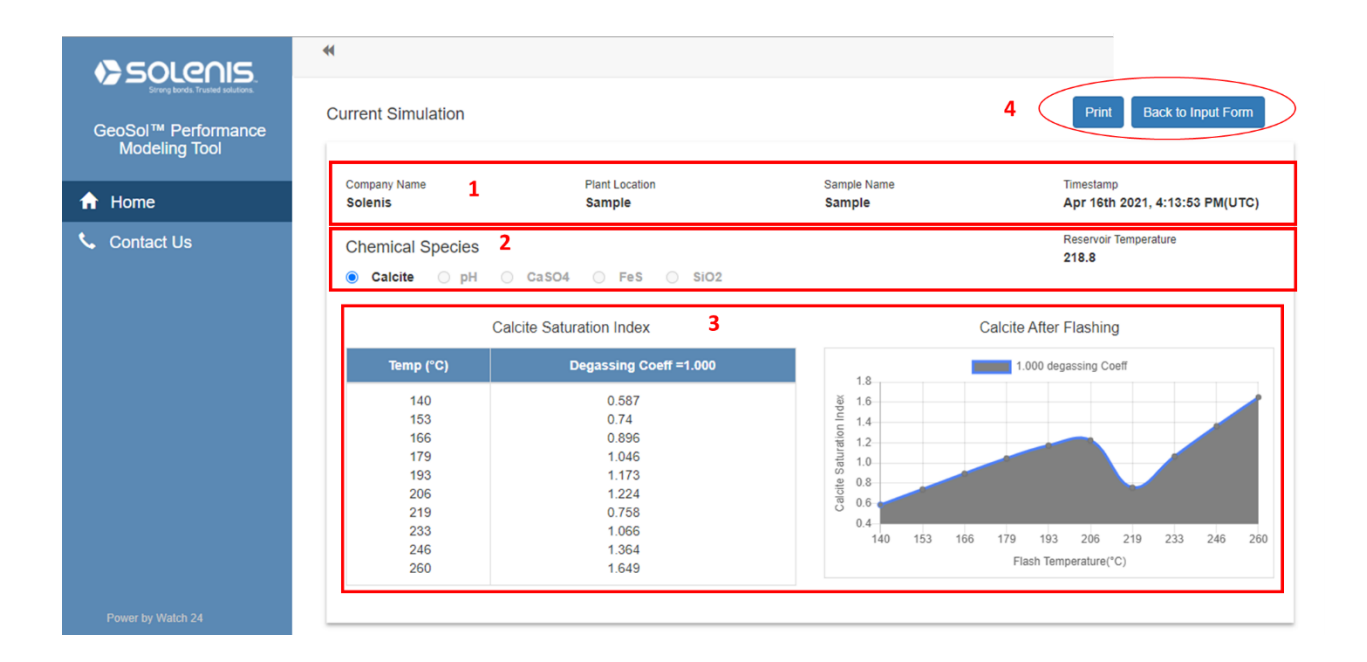